# **2. Quincy Win - GDT**

Diese Version bezieht sich auf die labGate #connect Version 1.28.0

Quincy Version: 11.840.6936

Anleitung zur Installation von labGate #connect unter [c. labGate #connect - Installation](https://share.labgate.net/pages/viewpage.action?pageId=2753193)

Um unabhängig von User-/Client-bezogenen Accounts und Systemumgebungen einheitliche Ordnerstrukturen erstellen und nutzen zu können, wird ein Netzlaufwerk benötigt. Folgen Sie hierzu [dieser Anleitung](https://share.labgate.net/pages/viewpage.action?pageId=2753515).

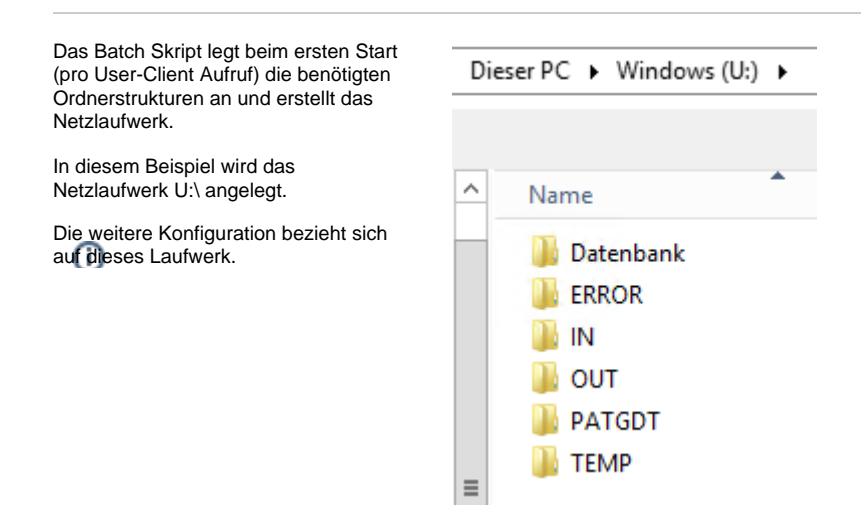

Zur Übertragung der Auftragsdaten per GDT muss die Import-Methode im labGate #connect entsprechend gewählt werden.

Öffnen Sie hierzu die Einstellungen des labGate #connect. Klicken Sie hierzu per Rechtsklick auf das labGate #connect Icon im Systemtray und wählen **"Konfigurieren...".**

Es öffnet sich das abgebildete Fenster. Wechseln Sie zum Reiter **"Module"** und wählen Sie im Bereich **"Import"** die Option **"GDT"** und klicken Sie anschließ end auf **"Konfigurieren"**.

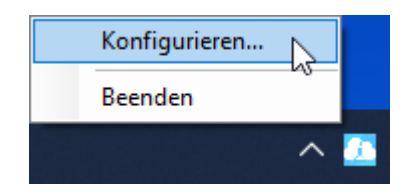

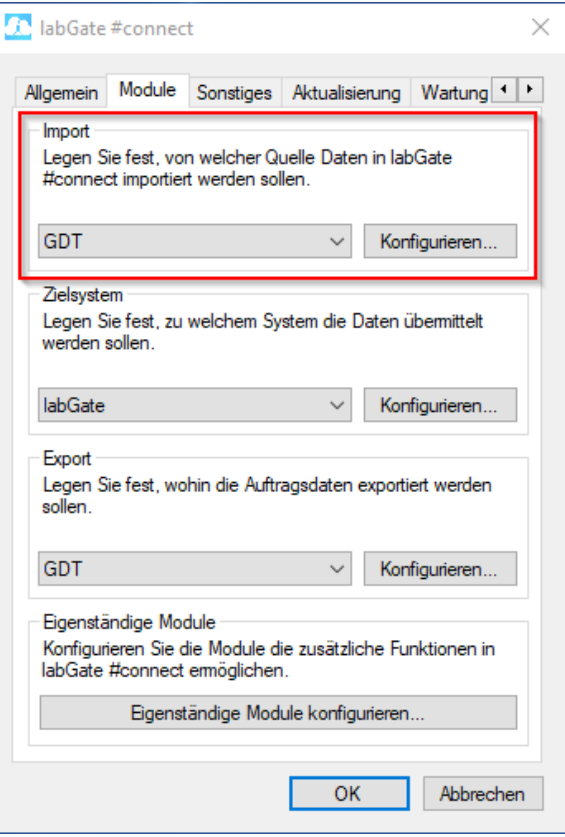

Zur Konfiguration des Importes ist es nötig den eigentlichen Import Typ festzulegen. Hierzu wählen Sie **Datei** und tragen den Pfad zum vorher angelegten Ordner  **"OUT"** sowie als Dateinamen **"pat. gdt"** ein.

Bei Darstellungsproblemen des Zeichensatzes bei Auftragserstellung oder dem Druck, ändern Sie den Zeichensatz auf: ISO-8859-15

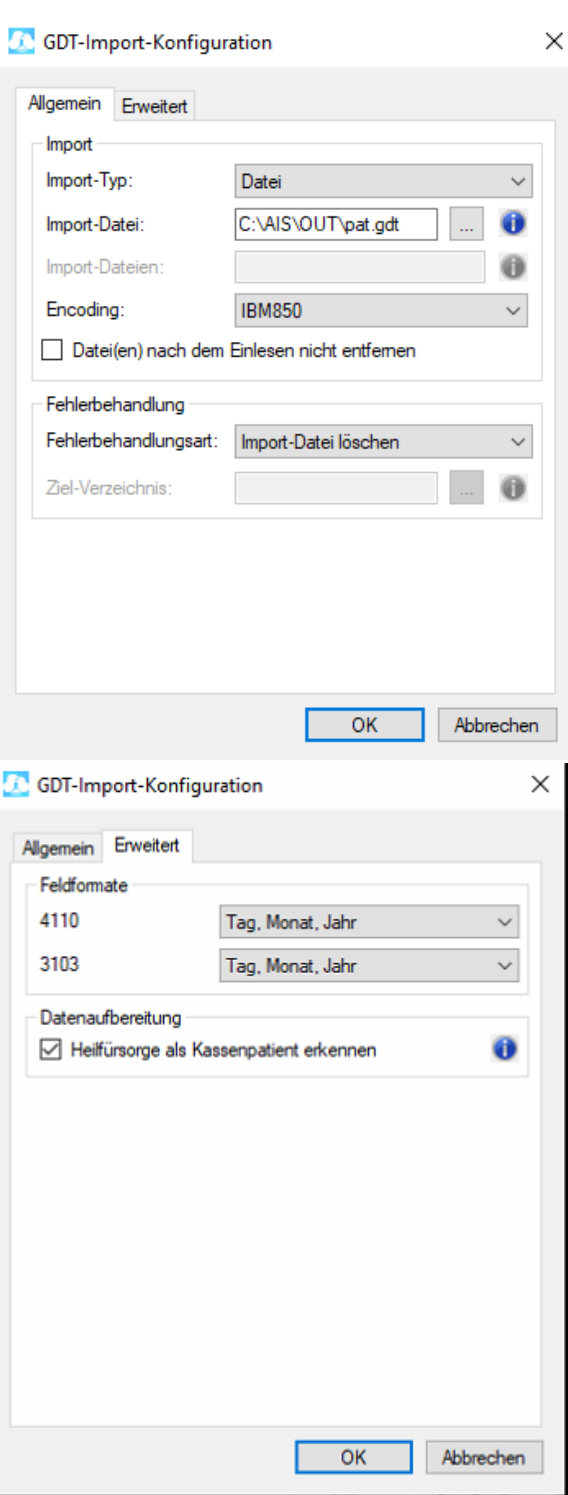

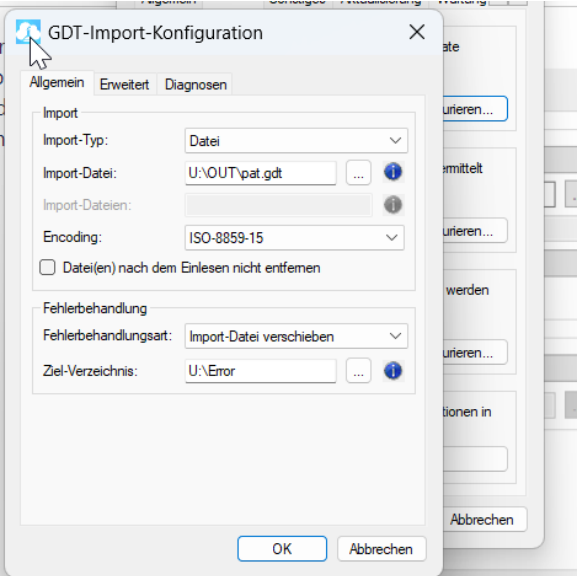

Nun kommen wir zu den GDT Export Einstellungen in labGate #connect.

Öffnen Sie hierzu die Einstellungen, wechseln Sie zum Reiter **"Module"** und wählen Sie im Bereich **"Export"** die Option **"GDT"**. Anschließend klicken Sie **"Konfigurieren"**.

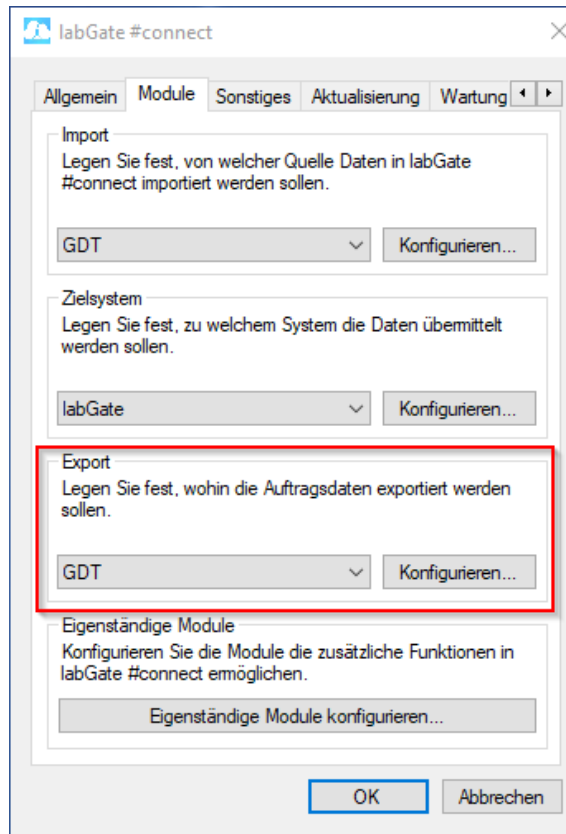

Füllen Sie nun die Felder wie im Bild dargestellt aus.

 $\{vormame\}$ .  $\{nachname\}$ .  $\{geb\}$ . {nr}.gdt

Anschließend wechseln Sie auf den zweiten Reiter **"Erweitert"**. Dort wählen Sie bitte folgende Werte aus den Drop-Down Menüs aus und klicken anschließend auf **"OK"**.

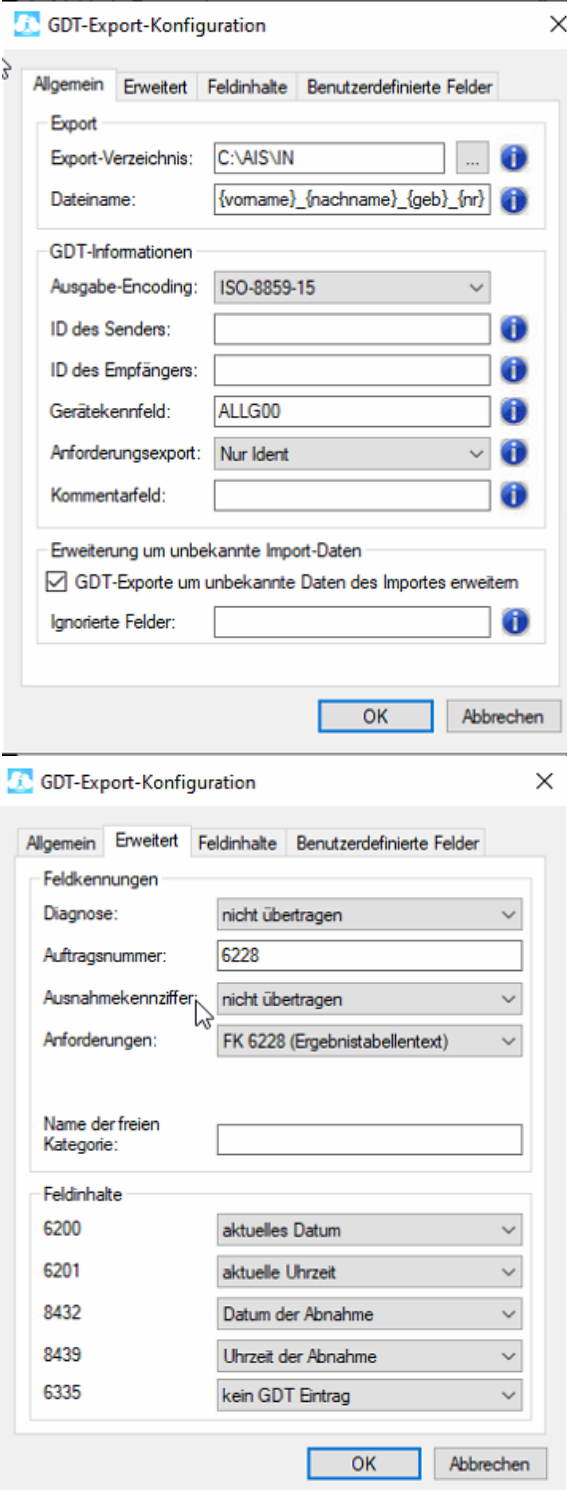

Kommen wir nun zu den Einstellungen in Quincy Win:

Zur Anbindung an labGate #Connect müssen GDT Einstellungen gemacht werden. Dazu gehen Sie über die obere Menüleiste auf **"Pflege der Hilfsdaten"** und anschließend auf **"Arb eitsplatzeinstellungen"**.

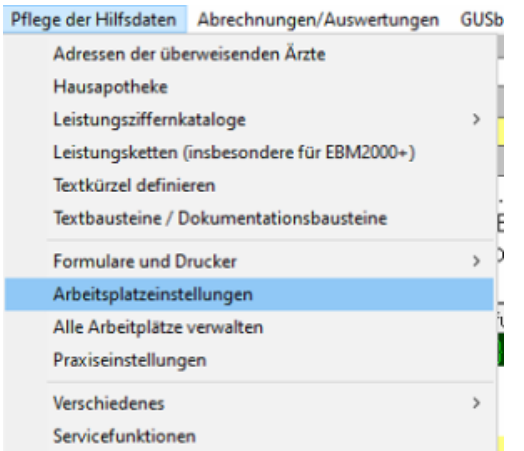

#### Es öffnen sich nun die **"Arbeitsplatzein stellungen"**. Dort Klicken Sie auf den Button **"Fremdprogramme"**.

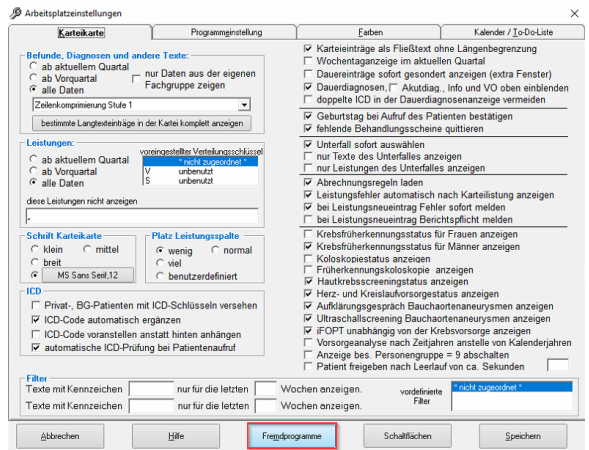

## Nun öffnet sich die Übersichtsseite der **" Programmanschlüsse"**.

Um den GDT Import zu erstellen, Klicken Sie auf den Button **"GDT"**.

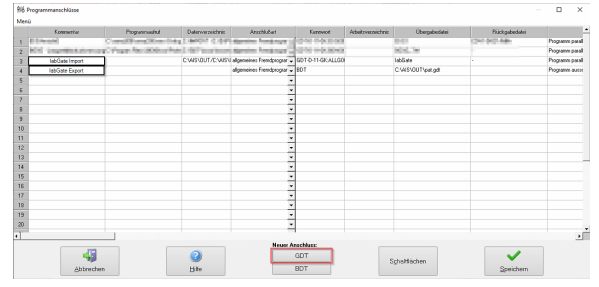

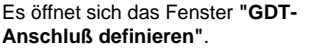

Bitte Füllen Sie die Felder wie in der folgenden Darstellung.

Abschließend bestätigen Sie Ihre Eingaben mit dem Button **"Speichern"**.

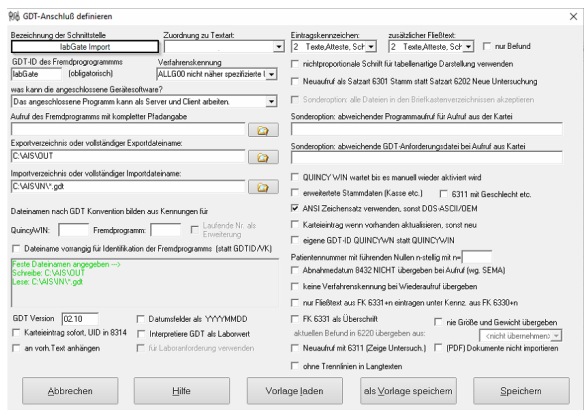

#### Öffnen Sie jetzt nochmal die Konfiguration des Imports mit Klick auf die Zahl in der Reihe.

**Disk put** 

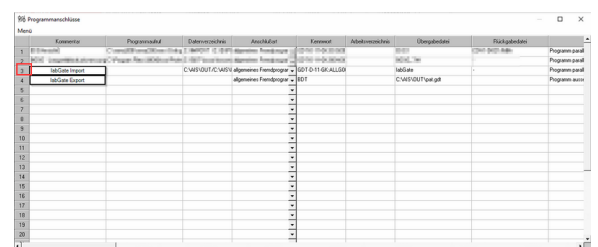

## Klicken Sie jetzt auf **"als Vorlage speichern"** und wählen Sie am besten einen Ordner im Netzwerk, in dem Sie die Datei speichern.

Auf dem nächsten Arbeitsplatz können Sie dann über **"Vorlage laden"** die gespeicherte Datei eintragen.

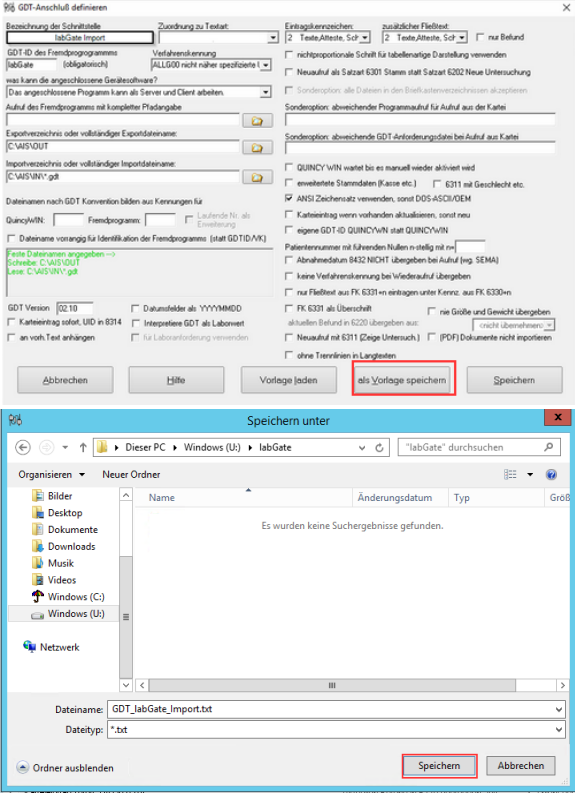

an an I

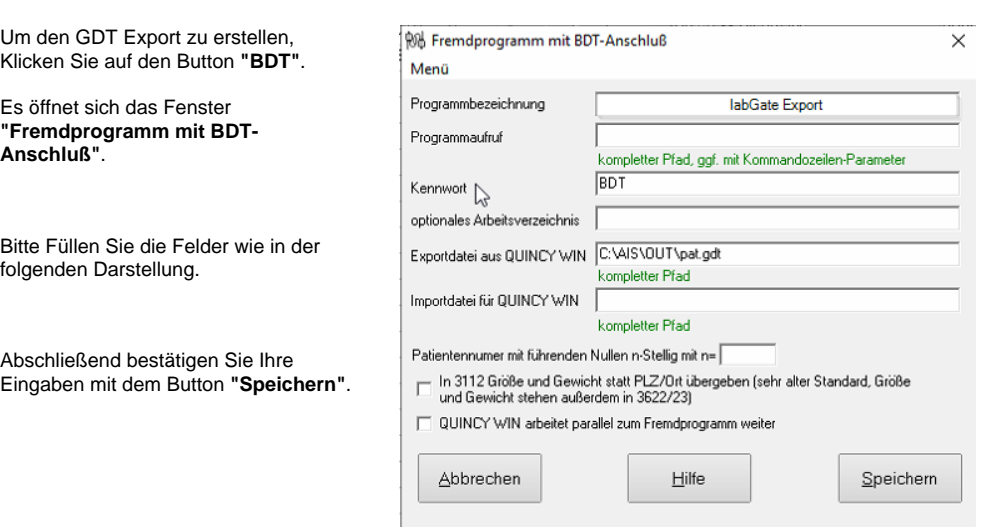

Zum Schluss muss noch ein Button für den GDT Export aus der Karteikarte erstellt werden.

Dazu Klicken Sie in dem Fenster **"Progr ammanschlüsse"** auf den Button **"Sch altflächen"**. Es öffnet sich nun Das Fenster **"Schaltflächen für Programme und Funktionen"**.

Bitte wählen Sie aus dem Drop Down Menü den **"labGate Export"** aus. Anschließend wählen Sie mit einem Klick auf die Icon Fläche ein Icon für den Button.

Hier können Sie das labGate Icon **(Download[:HIER](https://share.labgate.net/download/attachments/5079094/labgate-order-create.ico?version=1&modificationDate=1497509638000&api=v2))** oder auch Ihren eigenen Icon verwenden (Größe: 32 x 32 Pixel).

Abschließend bestätigen Sie Ihre Eingaben mit dem Button **"Speichern"**.

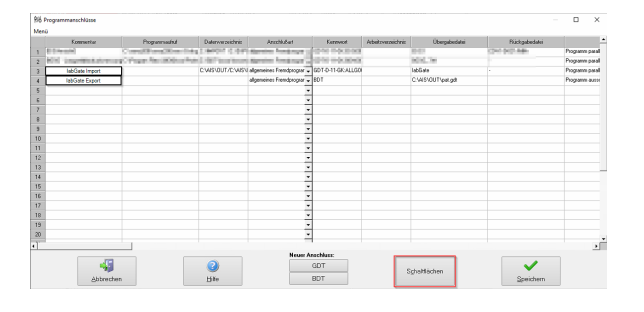

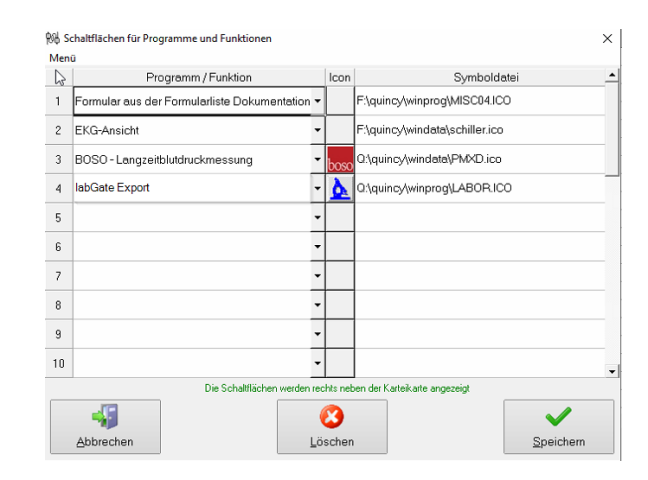

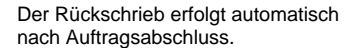

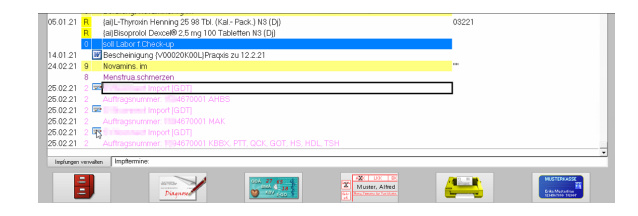